# **Ein Diagramm mit dem Metric Explorer bearbeiten**

Veröffentlicht: 2024-01-31

Der Metric Explorer ist ein Tool zum Erstellen und Bearbeiten von Diagrammen, mit dem Sie dynamische Visualisierungen des Gerät- und Netzwerkverhaltens erstellen können.

Sie müssen ein persönliches Schreiben haben [Privilegien](https://docs.extrahop.com/de/9.5/eta-admin-ui-guide/#benutzerrechte) E oder höher und NPM-Modulzugriff zum Erstellen und Bearbeiten von Diagrammen in einem Dashboard.

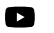

**Vlideren Sie sich die entsprechende Schulung an: Eine Metrik auswählen** 

## **Erstellen und bearbeiten Sie ein Basisdiagramm**

Mit dem Metric Explorer können Sie Diagrammkomponenten wie Quellen, Metriken und Datenberechnungen bearbeiten und dann eine Vorschau anzeigen, wie Metrikdaten in verschiedenen Diagrammtypen angezeigt werden. Wenn Sie mit Ihrer Auswahl zufrieden sind, speichern Sie Ihr Diagramm in einem Dashboard.

Die folgenden Schritte zeigen Ihnen den grundlegenden Arbeitsablauf und die Mindestanforderungen für das Ausfüllen eines neuen Diagramms.

- Metric Explorer: Edit Chart  $20x$ Metrics Analysis Options © Last 30 minutes ▼ Charts require at least -**Add Source** + Add Source one source A source, such as an application, device, or netw<br>provides access to a collection of metrics. į١ Illiu ılıl Bar Candlestick ≣ ulil Line &<br>Column Save Open Metric Catalog [3] Cancel
- 1. klicken **Quelle hinzufügen** und wählen Sie dann eine Quelle aus.

- Sie können eine statische Quelle für das Diagramm auswählen, indem Sie den Namen einer Anwendung, eines Gerät oder eines Netzwerk eingeben.
- Sie können auch eine dynamische Quelle auswählen, die von Dashboard-Viewern dynamisch geändert werden kann, indem Sie Folgendes eingeben  $\beta$  und Auswahl einer Variablen aus dem Quelltyp: Variable Liste. Weitere Informationen zu Quelltypvariablen und Dashboard-Vorlagen finden Sie unter [Erstellen Sie ein Dashboard mit dynamischen Quellen .](https://docs.extrahop.com/de/9.5/create-dashboard-dynamic-source)..
- 2. Wählen Sie die Quelle aus der Ergebnisliste aus.
- 3. Geben Sie im Feld Metriken ein Protokoll und einen Metriknamen ein. Wählen Sie dann die Metrik aus der Ergebnisliste aus, wie in der folgenden Abbildung dargestellt.

## ExtraHop **@-**\*

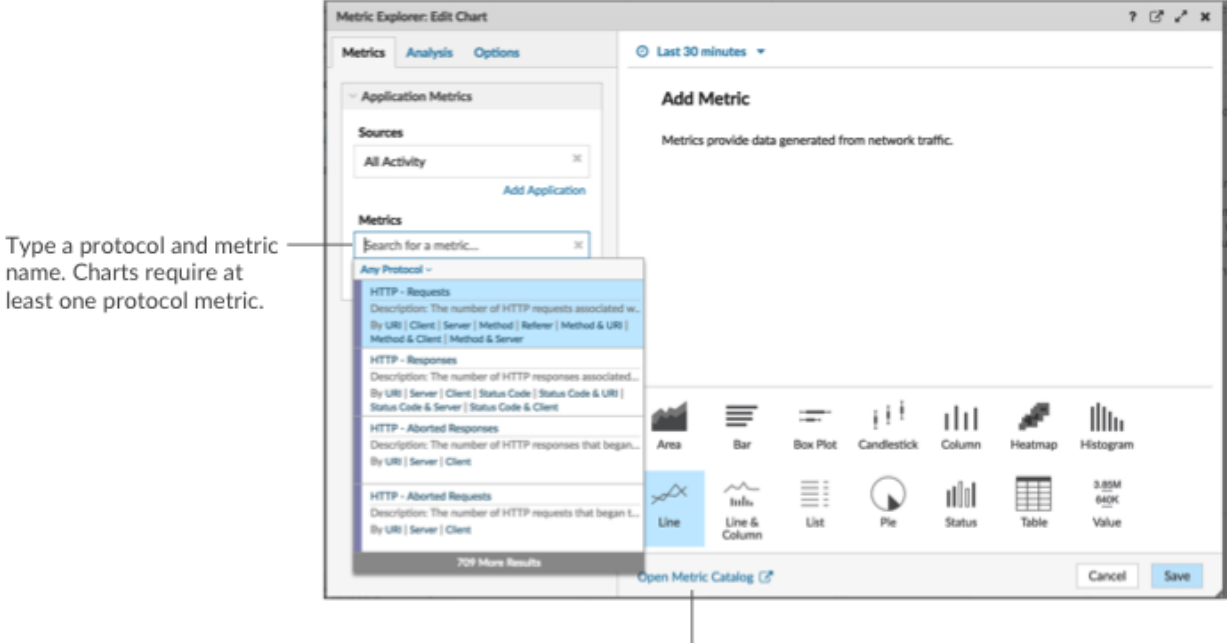

J. If you are not sure about the name of a metric, you can search the Metric Catalog.

4. Wählen Sie unten im Metric Explorer ein Diagramm aus, wie in der folgenden Abbildung dargestellt.

A single source type (such as an application) and at least one metric create a set. You can add more metrics to the set. To add another source type to your chart, click Add Source below the set.

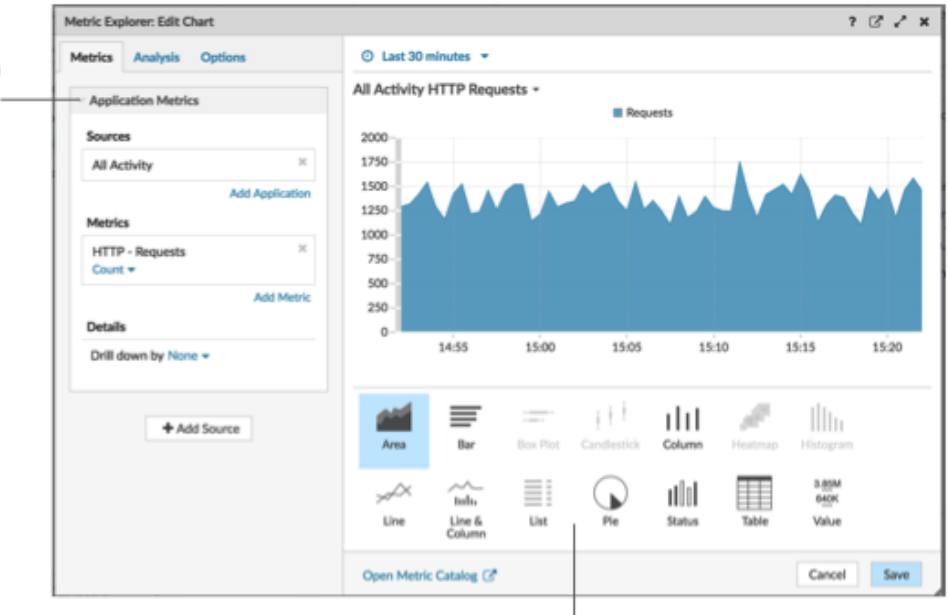

Some chart types are only compatible with specific metric types. If a chart is not compatible with selected metrics, you cannot select it.

- 5. Optional: Klicken Sie auf den Dropdown-Link unter dem Metriknamen, um [eine Zählung oder Rate](https://docs.extrahop.com/de/9.5/display-rate-in-chart) [anzeigen](https://docs.extrahop.com/de/9.5/display-rate-in-chart) L'oder Perzentil L'.
- 6. Führen Sie einen der folgenden Schritte aus:
	- klicken **Speichern** beim Erstellen oder Bearbeiten eines Diagramms von einem Dashboard aus. Ihr Dashboard wird mit Ihrem Basisdiagramm aktualisiert.

• klicken **Zum Dashboard hinzufügen** wenn Sie ein Diagramm von einer Protokollseite aus erstellen oder bearbeiten. Wählen Sie dann ein vorhandenes Dashboard aus der Liste aus, oder wählen Sie **Dashboard erstellen**.

## **Konfigurieren Sie erweiterte Optionen für die Datenanalyse und Diagrammanpassung**

Abhängig von den ausgewählten Metriken und dem ausgewählten Diagrammtyp können Sie erweiterte Optionen für die Erstellung anspruchsvoller Visualisierungen mit dem Metric Explorer konfigurieren, wie in der folgenden Abbildung dargestellt.

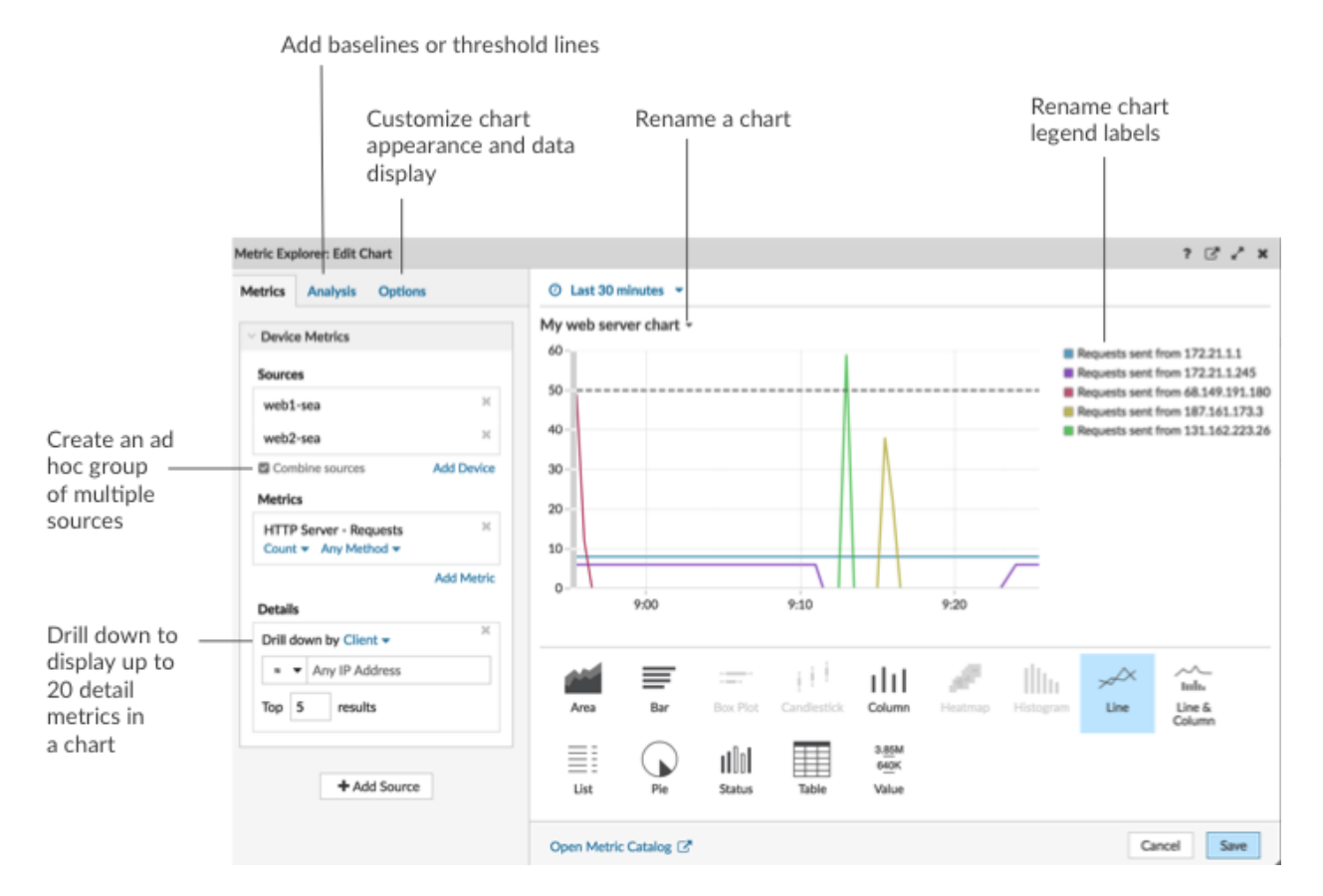

**Sehen Sie sich Metrik Daten und Quellen genauer an, um Details anzuzeigen**

Im Abschnitt " Details" auf der Registerkarte "Metriken" können Sie [Drilldown zur Anzeige detaillierter](https://docs.extrahop.com/de/9.5/drill-down/#detailmetriken-zu-einem-diagramm-hinzuf�gen) [Metriken](https://docs.extrahop.com/de/9.5/drill-down/#detailmetriken-zu-einem-diagramm-hinzuf�gen)  $\Box$  oder [Drilldown zu einer Gerätegruppe](https://docs.extrahop.com/de/9.5/display-group-members-chart)  $\Box$  um einzelne Geräte innerhalb des Diagramms anzuzeigen. Sie können auch Detailmetriken nach exakten Übereinstimmungen filtern oder eine erstellen [Regex-Filter](#page-3-0) .

## **Fügen Sie auf der Registerkarte Analyse eine Basis- oder Schwellenwertlinie hinzu**

Du [eine Dynamische Basislinie hinzufügen](https://docs.extrahop.com/de/9.5/add-dynamic-baseline) & oder [statische Schwellenwertlinie](https://docs.extrahop.com/de/9.5/add-threshold-line) & zu deinem Diagramm. Basislinien werden berechnet, nachdem das Diagramm gespeichert wurde. Um eine Linie anzuzeigen, die einen Schwellenwert darstellt, z. B. einen SLA-Wert (Service Level Agreement), fügen Sie Ihrem Diagramm eine statische Schwellenwertlinie hinzu.

## **Legendenbeschriftungen und den Diagrammtitel umbenennen**

Bei Diagrammen, in denen eine Legende angezeigt wird, können Sie einen Metriknamen in der Diagrammlegende mit einem ändern [benutzerdefiniertes Etikett](https://docs.extrahop.com/de/9.5/change-chart-label) E. Klicken Sie im Metric Explorer im Vorschaufenster auf die Bezeichnung und wählen Sie dann **Umbenennen**. Um ein Diagramm umzubenennen, klicken Sie auf den Diagrammtitel und wählen **Umbenennen**.

## **Passen Sie Ihr Diagramm auf der Registerkarte Optionen an**

Sie können auf die folgenden Optionen zugreifen, um die Diagrammeigenschaften und die Anzeige von Metrikdaten in Ihrem Diagramm anzupassen:

- Metrik Daten von Byte in Bits umwandeln
- Metrik Daten von Basis 2 (Ki=1024) nach Basis 10 (K = 1000) konvertieren
- Ändern Sie die Y-Achse in einem Zeitreihendiagramm von einer linearen auf eine logarithmische Skala
- Metrikwerte in einem Diagramm abkürzen (z. B. 16.130.542 Byte auf 16,1 MB abkürzen)
- Sortieren von Metrikdaten in aufsteigender oder absteigender Reihenfolge in einem Balken-, Listenoder Wertediagramm
- Ändern der Perzentilgenauigkeit in einem Tortendiagramm
- Eine Diagrammlegende ein- oder ausblenden
- Blenden Sie inaktive Metriken mit einem Wert von Null aus, sodass diese Metriken im Diagramm nicht sichtbar sind, einschließlich der Legende und der Bezeichnung
- Sparkline in eine Liste oder ein Wertdiagramm einbeziehen
- Den Warnstatus für Daten anzeigen, die in Listen- oder Wertediagrammen angezeigt werden (weitere Informationen finden Sie unter [Warnmeldungen](https://docs.extrahop.com/de/9.5/alerts)  $\mathbb{Z}$
- Schalten Sie die Farbanzeige für Metrik Daten auf Graustufen um (mit Ausnahme von Diagrammen , die einen Warnstatus anzeigen)
- Zeigen Sie für IP-Adressbezeichnungen den Hostnamen (falls er anhand des DNS-Verkehrs in wire data erkannt wird) oder die Quell-IP-Adresse (wenn ein Proxy anhand von wire data erkannt wird) an
- Zeigt die relative Zeit für ein Ablaufdatum an, z. B. die Anzahl der Tage, bis ein SSL-Zertifikat abläuft.

**Hinweis:**Einige Optionen sind nur für bestimmte Diagrammtypen verfügbar. Beispielsweise wird die Option, eine Sparkline einzubeziehen, nur auf der Registerkarte Optionen für Listen- und Wertediagramme angezeigt.

**Erstellen Sie eine Ad-hoc-Gruppe, um Daten aus mehreren Quellen zu kombinieren** Auf der Registerkarte Metrik können Sie eine Ad-hoc-Gruppe mit mehreren Quellen innerhalb eines Sets erstellen, indem Sie **Quellen kombinieren**. Sie können beispielsweise zwei Anwendungen kombinieren und dann einen einzelnen Metrikwert im Diagramm für diese beiden Anwendungen anzeigen.

## **Nächste Schritte**

Üben Sie das Erstellen von Diagrammen, indem Sie die folgenden exemplarischen Vorgehensweisen ausführen:

- [Überwachen Sie DNS-Fehler in einem Dashboard](https://docs.extrahop.com/9.5/walkthrough-dns-errors/)
- [Überwachen Sie den Zustand der Datenbank in einem Dashboard](https://docs.extrahop.com/9.5/walkthrough-database-questions/)  $\blacksquare$
- [Überwachen Sie die Webleistung in einem Dashboard](https://docs.extrahop.com/9.5/walkthrough-dashboard/)  $\blacksquare$

## <span id="page-3-0"></span>**Filter für reguläre Ausdrücke**

Filtern Sie Ihre Suchergebnisse, indem Sie reguläre Ausdrücke (Regex) in bestimmte Suchfelder im gesamten ExtraHop-System schreiben. Sie können beispielsweise nach Parametern in einem Detail-Metrik Metrikschlüssel filtern, z. B. nach einer Zahl innerhalb einer IP-Adresse. Sie können auch filtern, indem Sie bestimmte Schlüssel oder eine Kombination von Schlüsseln aus Diagrammen ausschließen.

Regex-fähige Suchfelder verfügen im gesamten System über visuelle Indikatoren und akzeptieren die Standardsyntax.

## **Suchfelder mit einem Sternchen**

Klicken Sie auf das Sternchen, um Regex-Strings zu aktivieren.

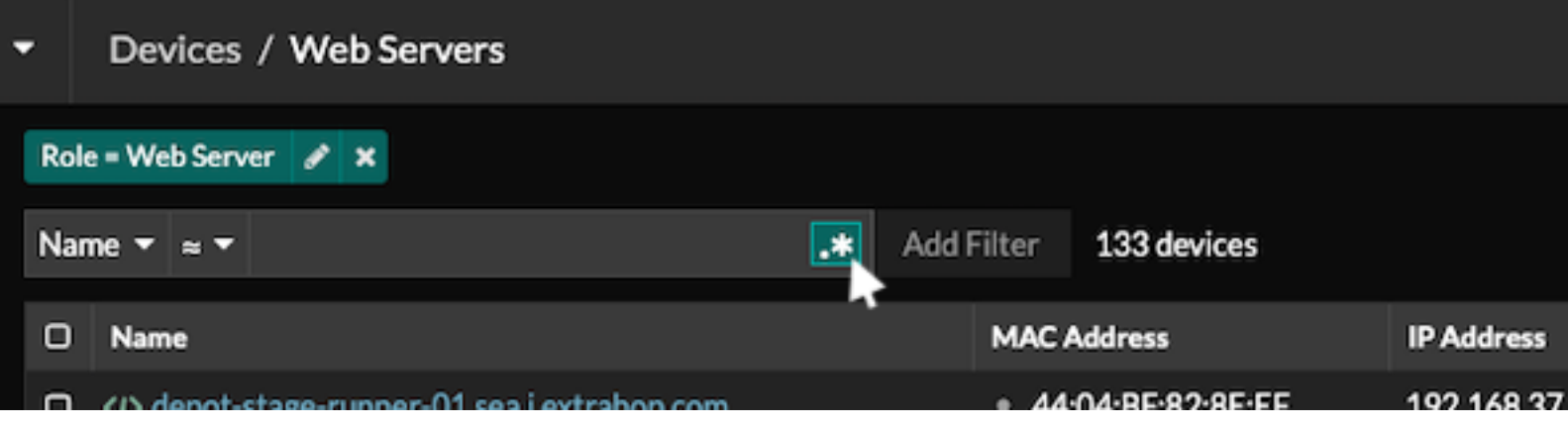

Dieser Feldtyp ist auf den folgenden Systemseiten verfügbar:

- Eine Tabelle mit Geräten filtern
- Filterkriterien für eine dynamische Gerätegruppe erstellen

## **Bestimmte Suchfelder mit einem Dreifeld-Operator**

Klicken Sie auf das Operator-Dropdown-Menü, um die Regex-Option auszuwählen.

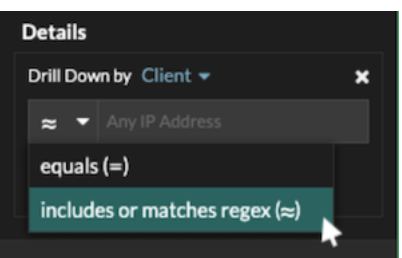

Dieser Feldtyp ist auf der folgenden Systemseite verfügbar:

• Bearbeiten eines Diagramms im Metric Explorer

## **Bestimmte Suchfelder mit einem Tooltip**

Bewegen Sie den Mauszeiger über den Tooltip im Feld, um zu sehen, wann Regex erforderlich ist.

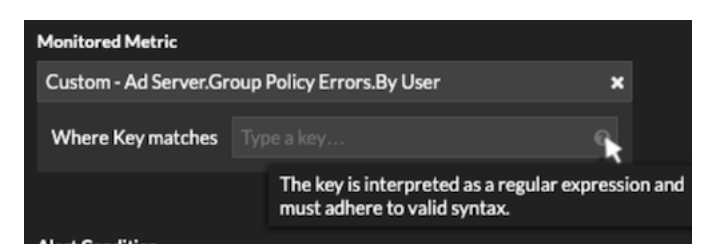

Dieser Feldtyp ist auf der folgenden Systemseite verfügbar:

• Hinzufügen von Datensatzbeziehungen zu einer benutzerdefinierten Metrik

Die folgende Tabelle enthält Beispiele für die Standard-Regex-Syntax.

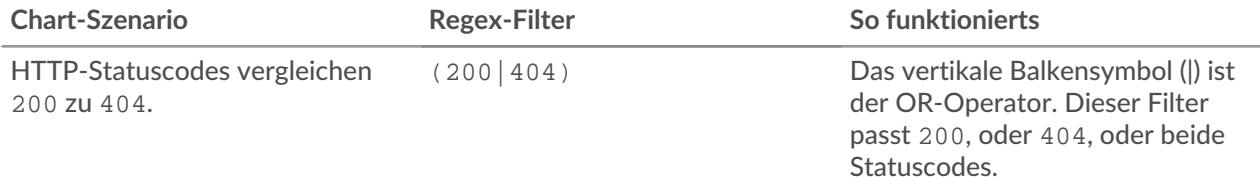

# ExtraHop ہے-

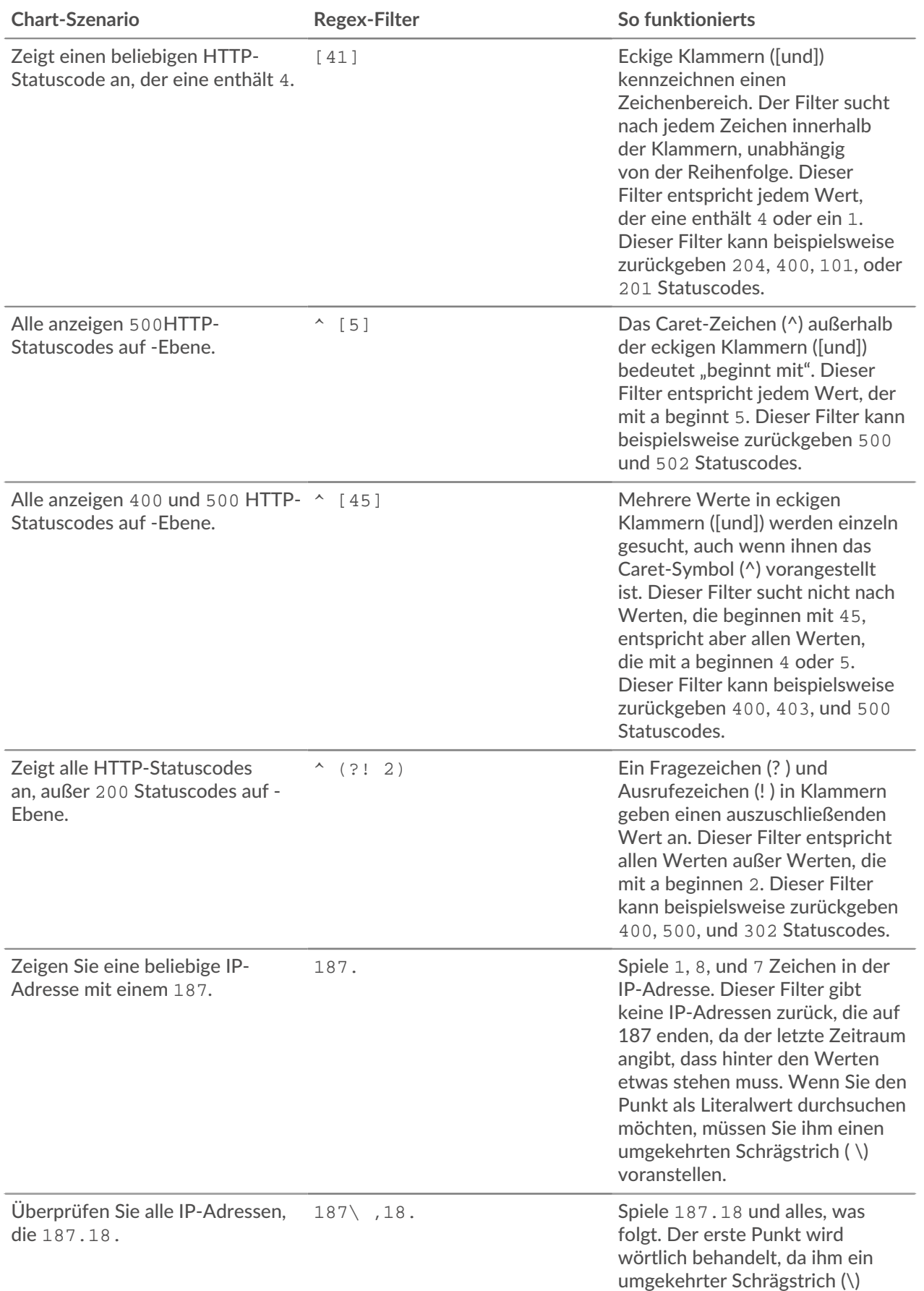

## **°∙e** ExtraHop

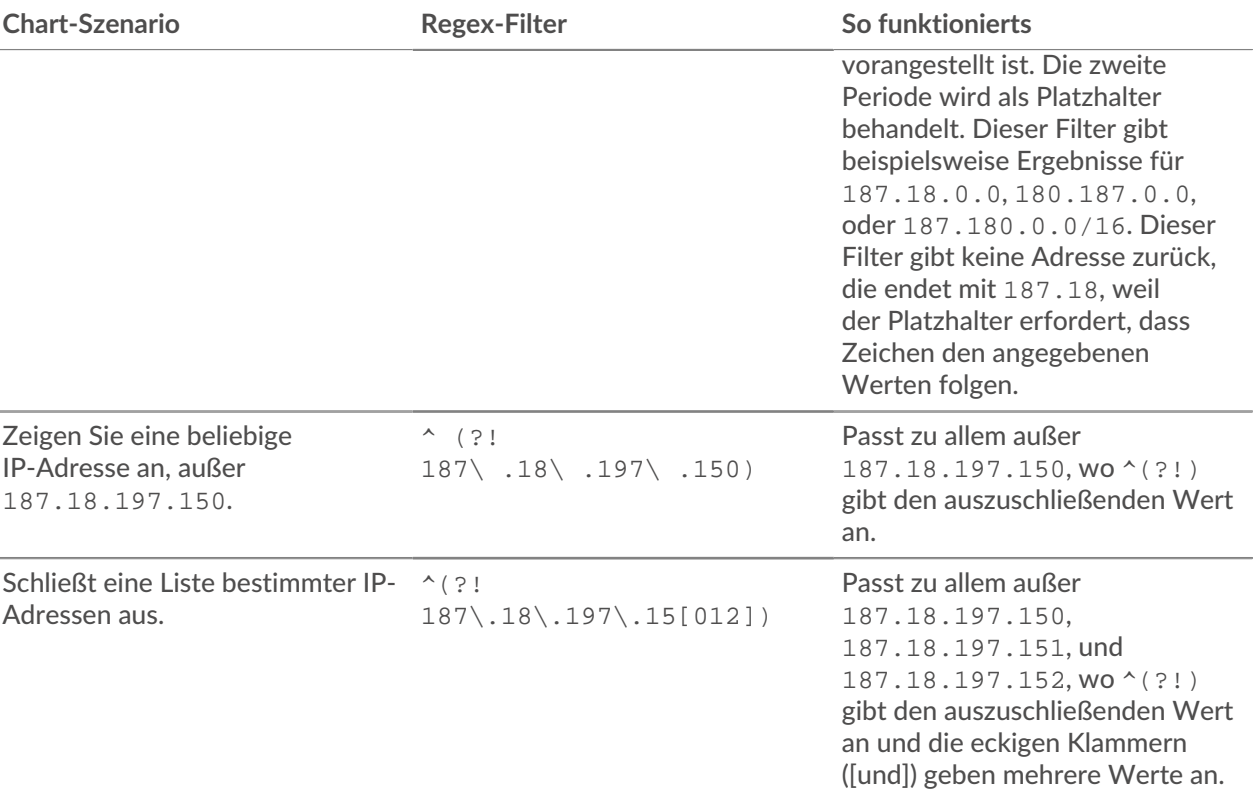

## **Zusätzliche Filter**

Wenn du [eine benutzerdefinierte Detail-Metrik erstellen](https://docs.extrahop.com/de/9.5/create-custom-metric) E im Metrikkatalog können Sie dem Suchfeld Zusätzliche Filter im Bereich Datensatzbeziehungen erweiterte Regex-Syntax hinzufügen.

Der Tooltip wird angezeigt, nachdem Sie ausgewählt haben **Detail: Metrik** und ist nicht verfügbar, wenn **Basismetrik** ist ausgewählt.

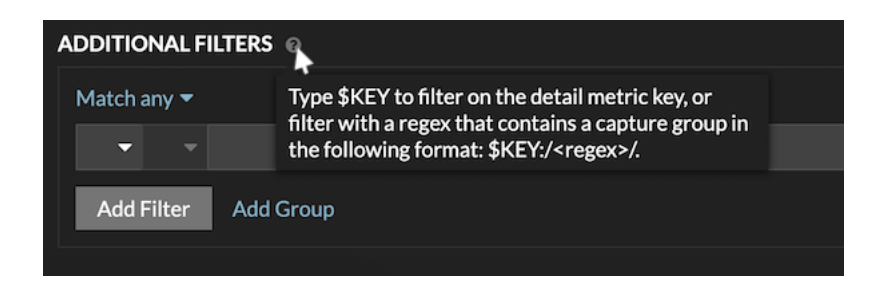

Die Regex-Syntax in diesem Feld muss die folgenden Anforderungen erfüllen:

• Wenn Ihr Schlüssel mehrere Werte enthält, muss Ihre Regex-Syntax eine einzelne Capture-Gruppe enthalten. Eine Capture-Gruppe wird durch Klammern gekennzeichnet. Ihre Erfassungsgruppe bestimmt den Filterwert.

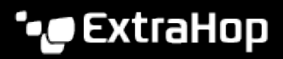

Syntax: \$KEY:/<regex>/ Capture group in parenthesis \$KEY:/^[^:]+:([\w\-]+):.\*/

Colon delimiter separating filters for record field values

• Wenn Sie einen bestimmten Wert aus einem Detail-Metrik Metrikschlüssel zurückgeben möchten, der mehrere Datensatzfeldwerte enthält, muss die Regex der folgenden Syntax folgen:

\$SCHLÜSSEL:/ *<regex>* /

Wenn Ihr Detail-Metrik Metrikschlüssel beispielsweise ipaddr:host:cipher lautet und Sie nur den IP-Adresswert zurückgeben möchten, würden Sie Folgendes eingeben:

 $SSCHLÜSSEL:$  /^  $(|^{\wedge}:$   $|$  +): . +/

• Wenn Ihr Schlüssel mehrere Datensatzfeldwerte enthält, werden die Werte durch ein Trennzeichen getrennt, das in dem Auslöser angegeben ist, der den Schlüssel generiert. Die Platzierung der Trennzeichen in Ihrer Regex-Syntax muss mit den Trennzeichen im Detailschlüssel übereinstimmen. Wenn Sie beispielsweise einen Schlüssel mit drei Werten haben, die durch ein Trennzeichen getrennt sind, das ein Doppelpunkt ist, müssen die drei Werte für den Schlüssel in Ihrer Regex-Syntax durch zwei Doppelpunkte getrennt werden.

Hinweltenn Sie alle Datensatzfeldwerte in einem detaillierten Metrikschlüssel zurückgeben möchten, geben Sie ein \$-SCHLÜSSEL. Wenn Ihr Detail-Metrik Metrikschlüssel beispielsweise ipaddr:host:cipher lautet, geben Sie ein \$-SCHLÜSSEL im Suchfeld , um alle drei dieser Felddatensatzwerte (IP-Adresse, Hostname und SSL-Verschlüsselungssuite) zurückzugeben.